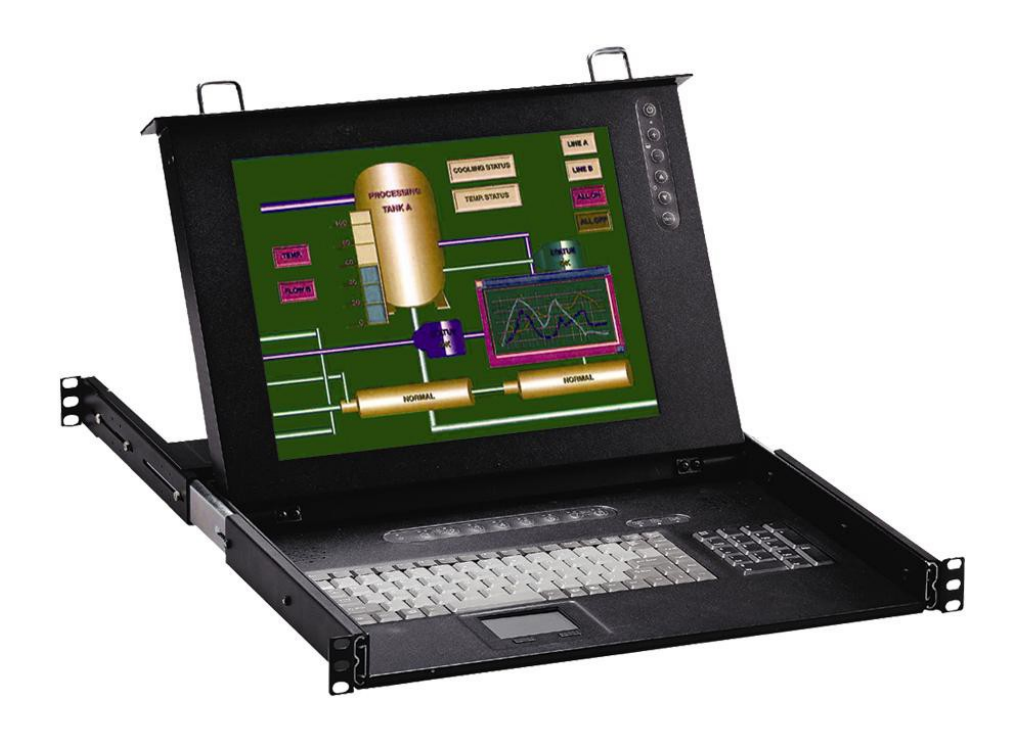

# Hardware Manual

## Nd-WNxx-KB 1U Rack LCD Drawer First Edition

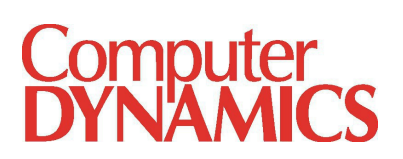

© 2012 Computer Dynamics

Computer Dynamics is a division of Cimtec Automation. All rights reserved. No part of this publication may be reproduced, stored in a retrieval system, or transmitted in any form or by any means, electronic, mechanical, photocopying, recording, or otherwise without the prior written permission of Computer Dynamics.

This document contains Confidential/Proprietary Information belonging to Computer Dynamics.

#### Copyright Notice

This document is copyrighted, 2010 by the Manufacturer. The information provided in this document has been carefully checked and is accurate at the time of publication. However, Computer Dynamics, Inc. (CDI) assumes no responsibility for any infringements of patents or other rights of third parties that may result from its use.

No part of this publication may be reproduced, stored in a retrieval system, or transmitted in any form or via any means without the prior written permission of the manufacturer. Furthermore, this publication and features described herein are subject to change without notice.

#### **Trademarks**

All brand and product names used for identification in this document are trademarks or registered trademarks of their respective companies.

#### Disclaimer

Computer Dynamics reserves the right to make changes, without notice, to any product, including circuits and/or software described or contained in this manual in order to improve design and/or performance. Computer Dynamics assumes no responsibility or liability for the use of the described product(s), conveys no license or title under any patent, copyright, or masks work rights to these products, and makes no representations or warranties that these products are free from patent, copyright, or mask work right infringement, unless otherwise specified. Applications that are described in this manual are for illustration purposes only. Computer Dynamics makes no representation or warranty that such application will be suitable for the specified use without further testing or modification.

#### **Warranty**

Computer Dynamics warrants that each of its products will be free from material and workmanship defects for a period of one year from the invoice date. If the customer discovers a defect, Computer Dynamics will, at its option, repair or replace the defective product at no charge to the customer, provided it is returned during the warranty period of one year, with transportation charges prepaid. The returned product must be properly packaged in its original packaging to obtain warranty service.

## Warnings, Cautions, and Notes as Used in this Publication

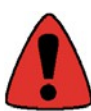

Warning notices are used in this publication to emphasize that hazardous voltages, currents, temperatures, or other conditions that could cause personal injury exist in this equipment or may be associated with its use.

Warning notice is used.

Caution notices are used where equipment might be damaged if care is not taken.

In situations where inattention could cause either personal injury or damage to equipment, a

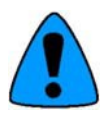

Notes merely call attention to information that is especially significant to understanding and operating the equipment.

## Important Safety Precautions

#### Warning

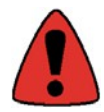

Always completely disconnect the power cord from your chassis whenever you work with the hardware. Do not make connections while the power is on. Sensitive electronic components can be damaged by sudden power surges. Only experienced electronics personnel should open the PC chassis.

#### **Caution**

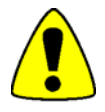

Always ground yourself to remove any static charge before touching the CPU card. Modern electronic devices are very sensitive to static electric charges. As a safety precaution, use a grounding wrist strap at all times. Place all electronic components in a static-dissipative surface or static-shielded bag when they are not in the chassis.

#### Safety and Warranty

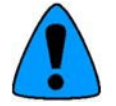

- Please read these safety instructions carefully.
- Please disconnect this equipment from any AC outlet before cleaning.
- Do not use liquid or spray detergents for cleaning the screen or case, use a damp cloth to clean case. The display area is highly prone to scratching. Do not use ketene type material (ex. Acetone), Ethyl alcohol, toluene, ethyl acid or Methyl chloride to clear the panel. It might permanently damage the panel. Wipe the screen with a clean, soft, lint-free cloth. This removes dust and other particles. If still not clean, apply a small amount of non-ammonia, non-alcohol based glass cleaner onto a clean, soft, lint-free cloth, and wipe the screen.
	- $\circ$  We do not recommend the use of any ammonia or alcohol-based cleaners on the monitor screen or case. Some chemical cleaners have been reported to damage the screen and/or case of the rack LCD monitor. Seller will not be liable for damage resulting from use of any ammonia or alcohol-based cleaner.
- For pluggable equipment, the power outlet must be installed near the equipment and must be easily accessible.
- Keep this equipment away from humidity.
- Put this equipment on a reliable surface during installation. Dropping it or letting it fall could cause damage.
- The openings on the enclosure are for air convection. Protect the equipment from overheating. DO NOT COVER THE OPENINGS.
- Make sure the voltage of the power source is correct before connecting the equipment to the power outlet.
- Position the power cord so that people cannot step on it. Do not place anything over the power cord.
- All cautions and warnings on the equipment should be noted.
- If the equipment is not used for a long time, disconnect it from the power source to avoid damage by transient over-voltage.
- Never pour any liquid into an opening. This could cause fire or electrical shock.
- Never open the equipment. For safety reasons, only qualified service personnel should open the equipment.
- If any of the following situations arises, get the equipment checked by service personnel:
	- o The power cord or plug is damaged.
	- o Liquid has penetrated into the equipment.
	- $\circ$  The equipment has been exposed to moisture.
	- $\circ$  The equipment does not work well, or you cannot get it to work according to the user's manual.
	- o The equipment has been dropped and damaged.
	- $\circ$  The equipment has obvious signs of breakage.
- Do not leave this equipment in an uncontrolled environment where the storage temperature is below -20° C (-4° F) or above 60° C (140° F), as this may damage the equipment.

## **Table of Contents**

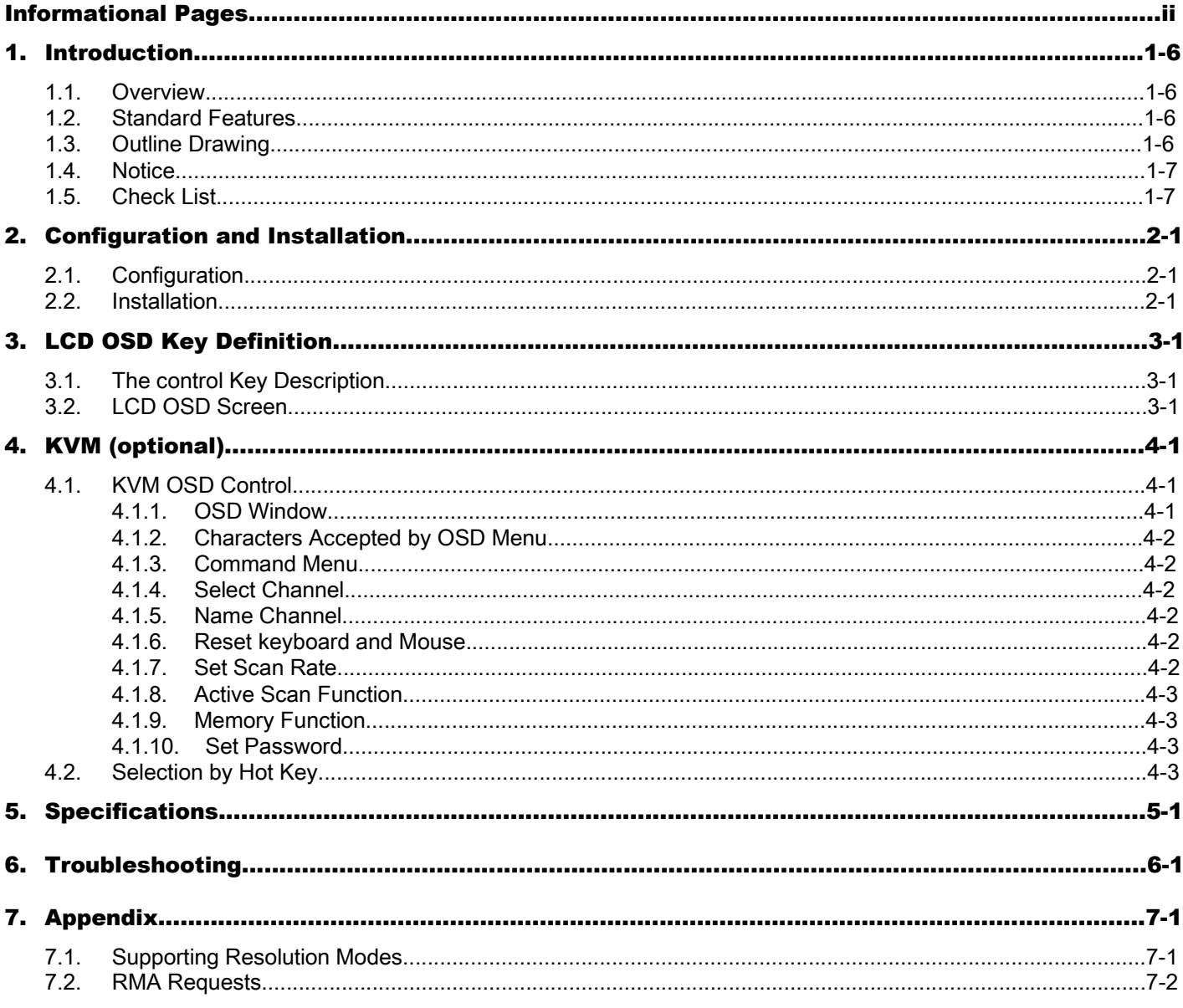

## 1. Introduction

#### 1.1. Overview

The ND-WN Series (ND-WN15M-KB / ND-WN17M-KB / ND-WN19M-KB) is a series of compact devices, built-in a 15", 17" or 19" LCD display, standard keyboard with numerical keypad, and heavy-duty touch pad to eliminate hardware redundancy and to increase cost efficiency. The 1U rack mount is designed to be an ideal solution for saving valuable rack mounting space, while possessing features such as monitor flip up design, adjustable mounting brackets, built-in LCD OSD and an optional centralized control of 16 PCs (17" System only).

#### 1.2. Standard Features

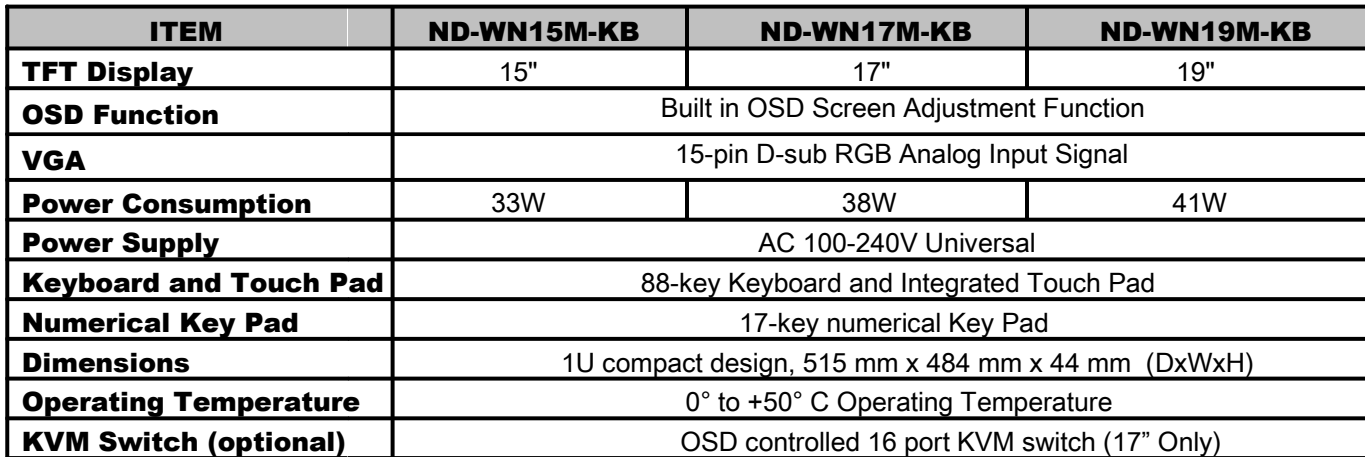

#### 1.3. Outline Drawing

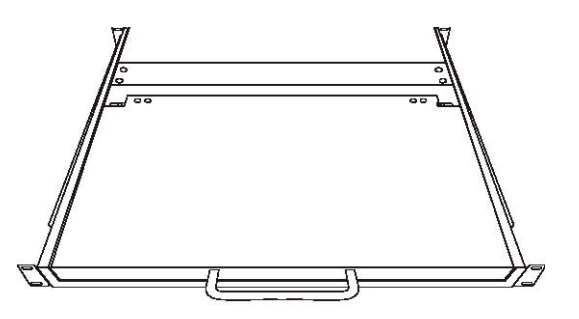

Figure 1-1: Front Side

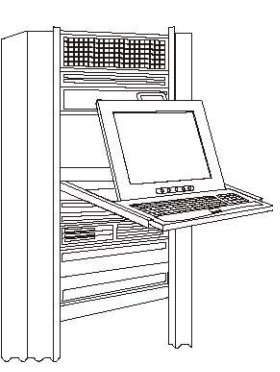

Figure 1-2: Mounted on Rack-mount Chassis

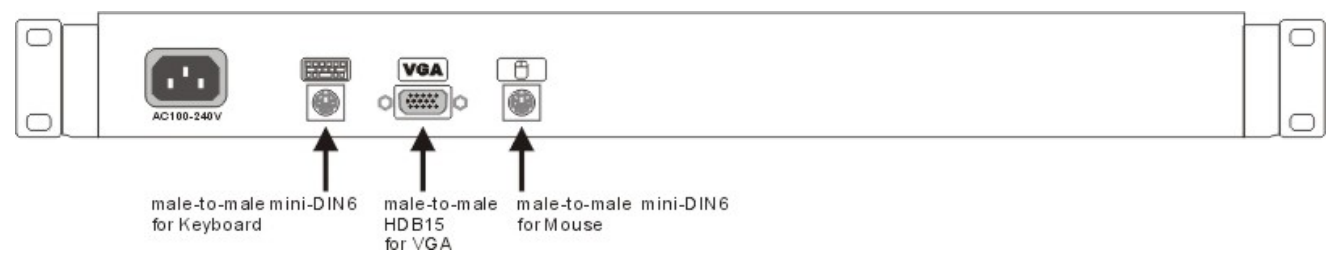

#### Figure 1-3: Rear Side (1 port)

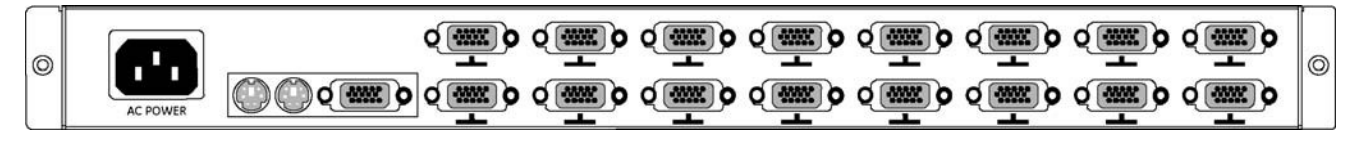

Figure 1-4: Rear Side (16 port)

#### 1.4. Notice

- 1. Do not touch the LCD panel surface with sharp or hard objects.
- 2. Please ensure the LCD Drawer is securely in place. The surface for placing and fixing the LCD Drawer should be stable and level or mounted into a suitable cabinet.
- 3. Ensure there is enough ventilation for the LCD Drawer, as well as out of direct sunlight, away from sources of excessive dust, heat, water, moisture, and vibration.
- 4. Ensure the location of the LCD Drawer is convenient enough for it to connect to its related facilities.

#### 1.5. Check List

Before using this rack monitor, please make sure that all the items listed below are present in your package:

- 1. Analog color LCD Drawer
- 2. Accessory Box containing:

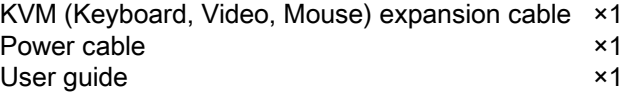

If any items are missing or damaged, please contact Computer Dynamics at 1-864-627-8800 immediately.

## 2. Configuration and Installation

#### 2.1. Configuration

The ND-WN Series rack LCD drawer supports 1 computer. The configuration is as shown in the following figure.

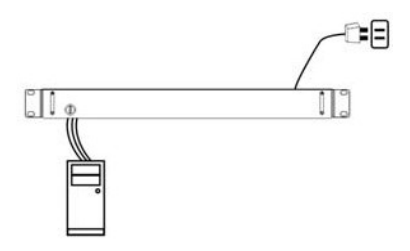

#### 2.2. Installation

Step 1. Mount on Rack-mount Chassis Mount the Rack Drawer LCD on Rack-mount chassis with screws.

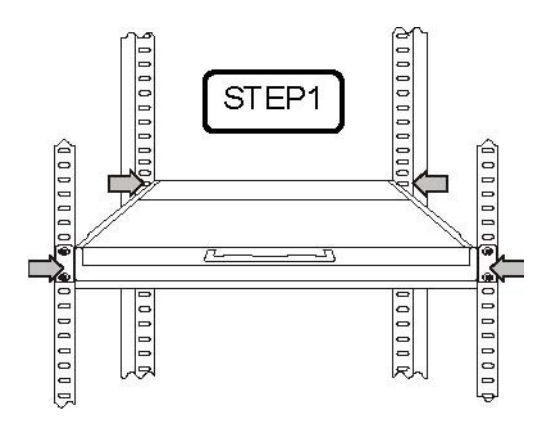

#### Step 2. Power Cable Connection

Connect the power cord to the rack LCD monitor and AC outlet.

Step 3. PS/2 Mouse, Keyboard and VGA Cable Connection

#### ND-WN15M/17M/19M-KB:

Power down the computer, which will be connected to your rack LCD monitor. Plug one end of the KVM expansion cable to the connectors at the rear of the PC system and the other end to the rack LCD monitor.

Secure the connectors with the screws on the cable connector at both ends.

#### ND-WN17M 16 port:

Power down all computers, which will be connected to your rack LCD monitor.

Plug one end of the KVM expansion cable to the connectors at the rear of all the PC systems and the other end to the rack LCD monitor.

Secure the connectors with the screws on the cable connector at both ends

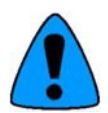

Note: The KVM expansion cable for the ND-WN17M, 16 port is different from the other KVM switch cables. The end of the KVM switch side is the 15-pin black connector for monitor, keyboard and mouse. The matching port of the KVM switch also uses 15 –pin black ports.

Note: All connectors are color coded; blue – video, green – mouse, purple – keyboard.

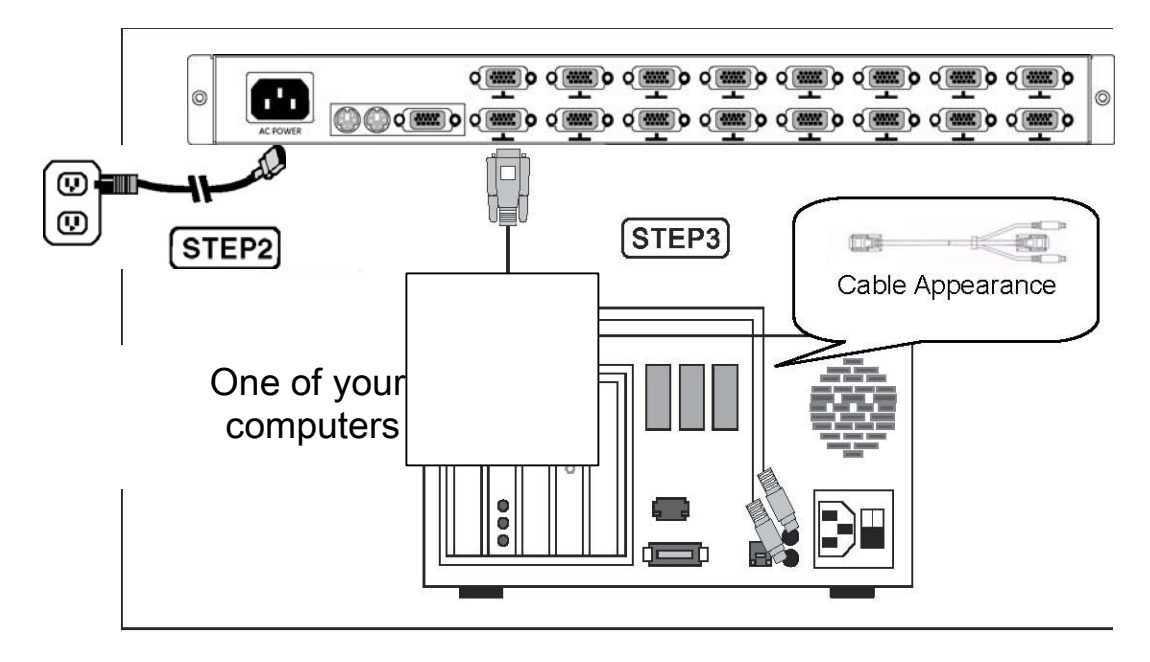

Figure 2-1: Nd-M17-KB, 16-port

## 3. LCD OSD Key Definition

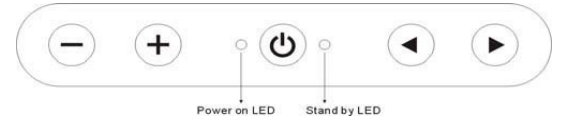

1. MENU / Use this key to select the function you would like to adjust.

2. ADJUST  $+/-$ Use this key to select the function you would like to adjust.

 $\mathcal{L}$ 3. POWERSWITCH Use this key to select the function you would like to adjust.

4. POWER STAND-BY MODE LED Use this key to select the function you would like to adjust.

5. POWER ON LED

Use this key to select the function you would like to adjust.

#### 3.1. The control Key Description

- : Power on/off control
	- : Call menu / Shifting the selection left
	- : Call menu / Shifting the selection right
- : Decreasevalue
- + : Increase value. / Automatic adjustment

#### 3.2. LCD OSD Screen

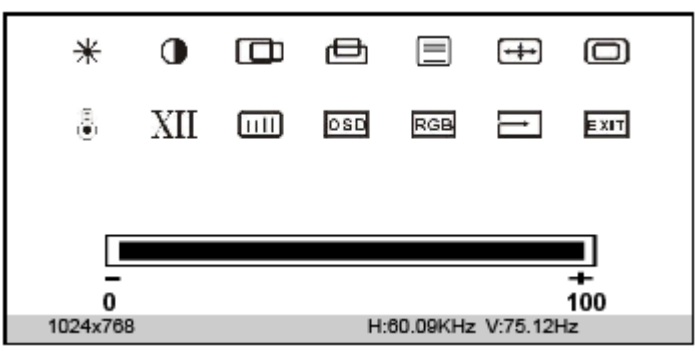

#### BRIGHTNESS

Press "+" to increase or "-" to decrease the brightness.

### CONTRAST

Press "+" to increase or "-" to decrease the contrast.

#### $\Box$ **H**-POSITION

Press "+" or "-" to move the image to the left or right on the screen.

## **D** v-POSITION

Press "+" or "-" to move the image up or down on the screen.

## $\boxed{\blacksquare}$  H-SCALING

Press "+" or "-" to increase or decrease the Horizontal screen size.

#### ↔ AUTO ADJUSTMENT

Press "+" or "-" to have the monitor logic choose the best settings for the current input signal.

#### **WHITE BALANCE**

Press "+" or "-" to enable auto adjust white balance function.

#### COLOR TEMPERATURE

Press "+" or "-" to set the color temperature

USER: Use this function to set a proper color temperature.

- 9300K:Push to set monitor for the CIE coordinate 9300 color temperature
- 6500K:Push to set monitor for the CIE coordinate 6500 color temperature
- 5500K:Push to set monitor for the CIE coordinate 5500 color temperature

#### XII GAMMA

Press "+" or "-" to adjust GAMMA Function.

#### Ш PHASE

Press "+" or "-" button to adjust the Phase control. Phase adjustment may be required to optimize the display

#### quality. losp

⋕

#### OSD TRANSPARENT

Press "+" or "-" to adjust the OSD background color.

#### RGB ADC ADJUST

Press "+" or "-" to enter the ADC control manual for Brightness, Contrast, Red Color Gain, Green Color Gain and Blue Color Gain adjustment.

#### <sup>→</sup> RECALL

Press "+" or "-" to RECALL the factory default settings.

## EXIT OSD EXIT

Press "+" or "-" to EXIT the OSD MENU.

## 4. KVM (optional)

The 1U Rack LCD Drawer build-in KVM Switch enables a single keyboard, video monitor and mouse to control multiple computers at a time. This product supports one console and up to 16 computer ports. Product model number as follow table:

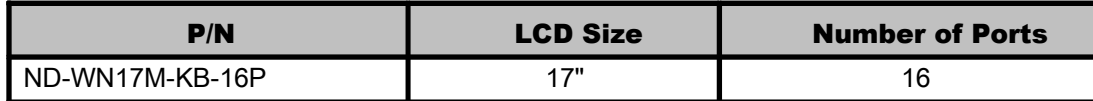

This series KVM switch has an On-screen Display (OSD) menu so that you can operate the system easily.

#### 4.1. KVM OSD Control

#### 4.1.1. OSD Window

Press the Left CTRL key twice to open this window. Press Esc to exit.

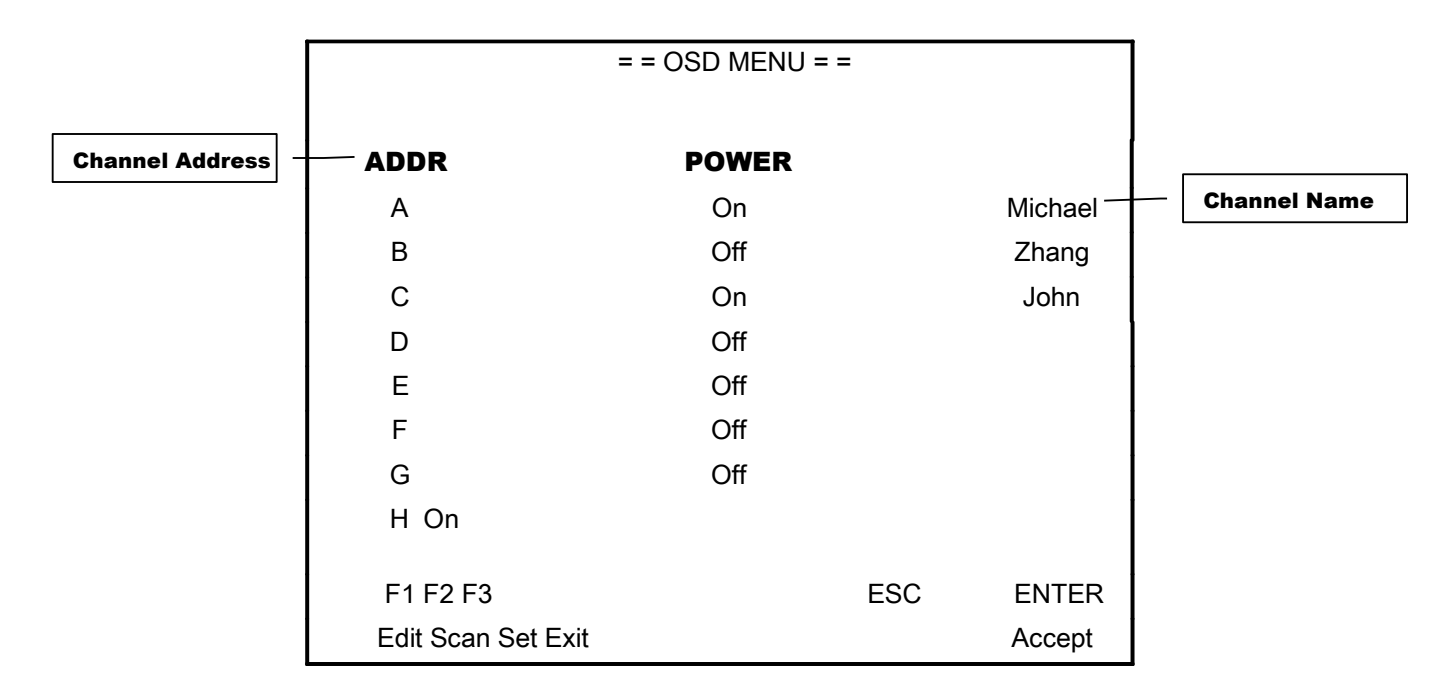

#### Field of Title:  $=$  =  $=$  OSD MENU =  $=$

Field of Content: ADDR --- To show channel address

POWER --- To indicate power status of computer Name --- To display computer name

Field of Command: To edit name, press F1

To active Scan, press F2

To set System, press F3

To exit OSD, press ESC

#### To accept Command, press ENTER

Highlight Bar: Use your up and down arrow keys to move the highlight bar, and press Enter to accept the change.

#### 4.1.2. Characters Accepted by OSD Menu

a-z, A-Z

0-9

 $- = /$  ,  $\div$  SPACE

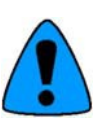

Note: the menu displays all letters in capital letter.

Only the keyboard can be used in the OSD menu.

#### 4.1.3. Command Menu

Once you have activated the main OSD Window, you can open the Command Menu by press F1 and F3 keys.

#### 4.1.4. Select Channel

- --- Open OSD window
- --- Use your up and down arrow keys to move the highlight bar to the selected channel
- --- Press **Enter** to accept the change
- --- Press **ESC** to exit and discard changes

#### 4.1.5. Name Channel

Once you have activated the main OSD Window, you can name your channel by press F1.

- --- Open OSD window
- --- Move up and down arrow key to highlight the channel you wish to change
- --- Press F1
- --- Enter the channel name by using a-z, A-Z, 0-9, =-/, . ; SPACE
- --- Delete the letter by using **Backspace**
- --- Press **Enter** to accept or press **ESC** to exit without saving
- --- Press **ESC** to exit

#### 4.1.6. Reset keyboard and Mouse

- --- Open OSD window
- --- Press **F3**
- --- Move up and down arrow key to highlight the channel of RESET KEYBOARD AND MOUSE
- --- Press Enter

#### 4.1.7. Set Scan Rate

- --- Open OSD window
- --- Press **F3**
- --- Move up and down arrow key to highlight the channel of SCAN DELAY TIME
- --- Press Enter
- --- Enter the scan rate(0-255 seconds)
- --- Delete the letter by using **Backspace**
- --- Press **Enter** to accept or press **ESC** to exit without saving
- --- Press **ESC** to exit

#### 4.1.8. Active Scan Function

- --- Open OSD window
- --- Press **F3**
- --- Press **ESC** to exit

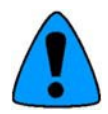

Note: the KVM switch will skip the power-off computers or channels. If your system is in secure mode, this function will be deactivated.

#### 4.1.9. Memory Function

If you want to know the status of the connected computers or channels, just open the OSD window, and the position of highlighted bar will show you the current computer or channel.

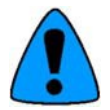

Note: this function is only available when using OSD to select computers or channels.

#### 4.1.10. Set Password

This function is only used if you are running your system in secure mode, if you have forgotten your password; please return this device to the manufacturer.

Only 8 port versions offer this function.

- --- Open OSD window
- $-$ -- Press  $F3$
- --- Move up and down arrow key to highlight the channel of SET PASSWORD
- --- Press Enter
- --- Move up and down arrow key to highlight the channel you want to set
- --- Press Enter
- --- Enter the password
- --- Press Enter
- --- Enter the new password again
- --- Press Enter

When the user password is set, you can only use the **ESC** key to enter OSD window; you can enter the channel number if password has not been set.

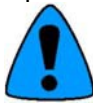

Note: If your system is in secure mode, selection by the push button and hot key will not work.

#### 4.2. Selection by Hot Key

Hot Key combination enables you to select a channel easily.

Operation: Ctrl + Shift + (A-----H) + Enter

Example:

Ctrl + Shift + B + Enter This is to select computer 2 (computer B)

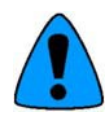

Note: Use the left CTRL and shift keys.

If your system is in secure mode, this function will be deactivated.

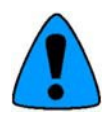

Note: "Ctrl+Shift+A+Enter" means to press the left Ctrl key, then the Left Shift key, then A key, and then press Enter key.

Note: If your system is in secure mode, this function will be deactivated

## 5. Specifications

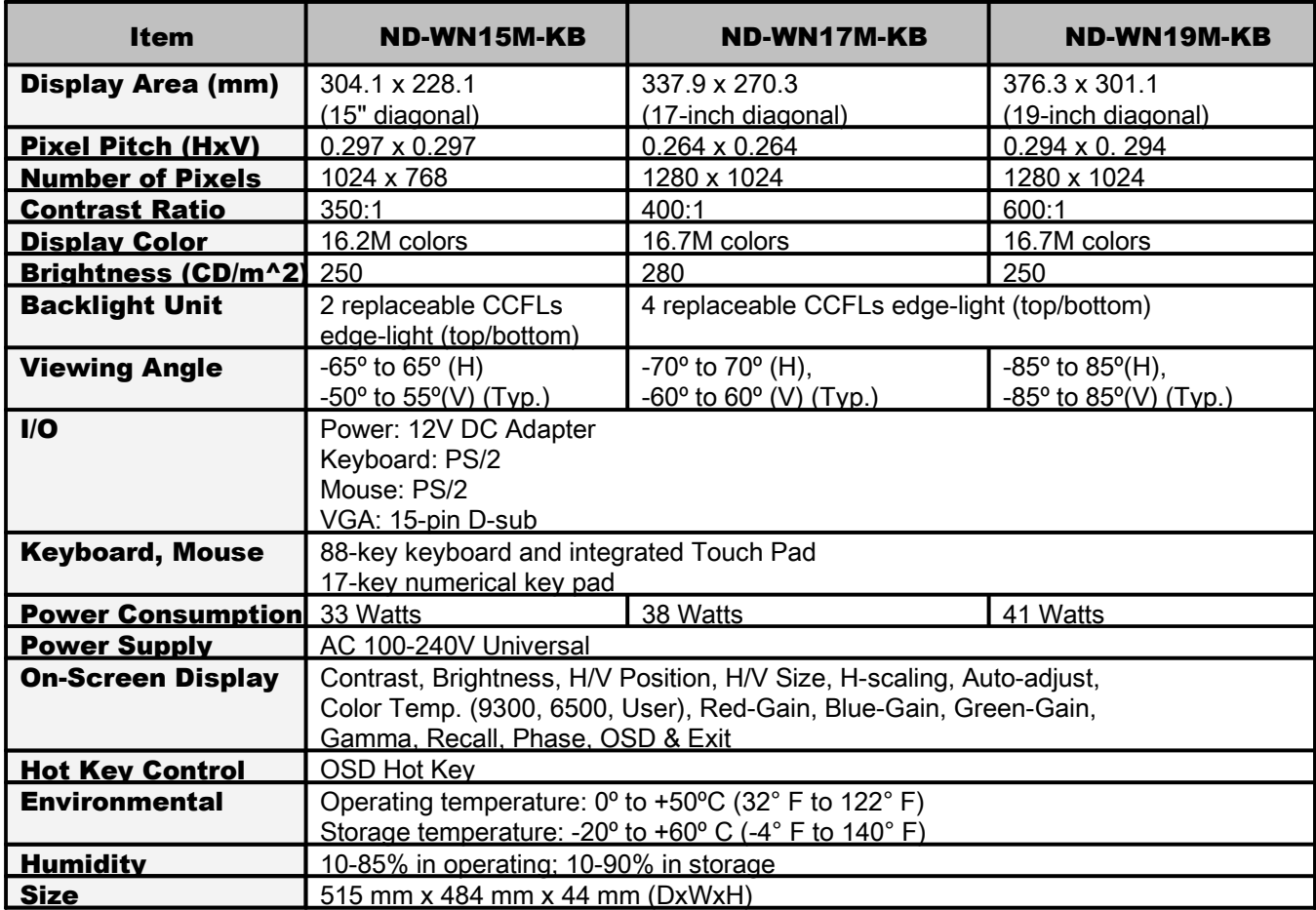

## 6. Troubleshooting

Ensure that all cables are well seated. Check that keyboard/mouse cables are not swapped. If your monitor fails to operate correctly, consult the following chart for possible solution before calling for repairs: Delete Red Text Above & Fill-in table below.

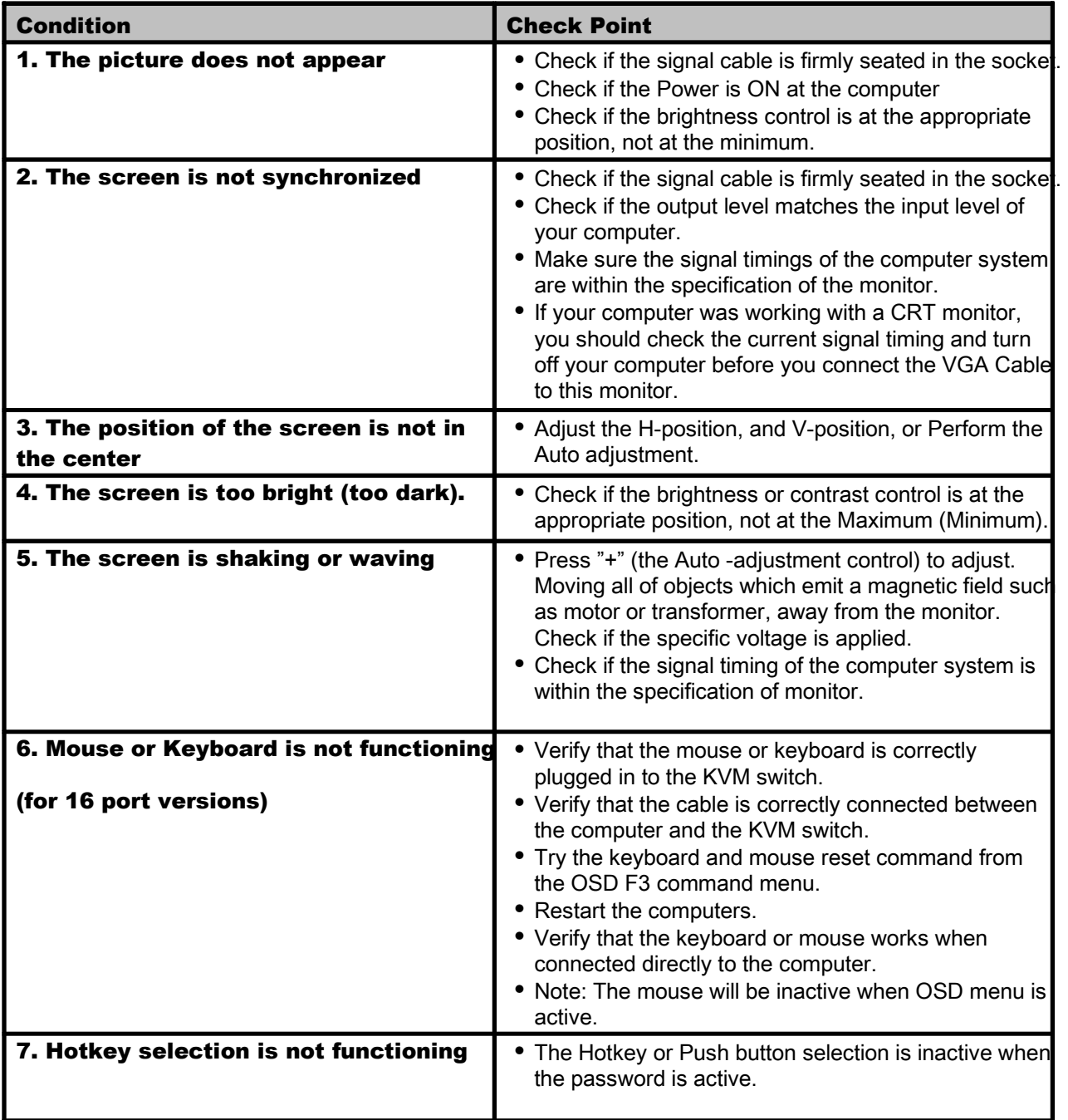

## 7. Appendix

#### 7.1. Supporting Resolution Modes

#### ND-WN15M-KB (15")

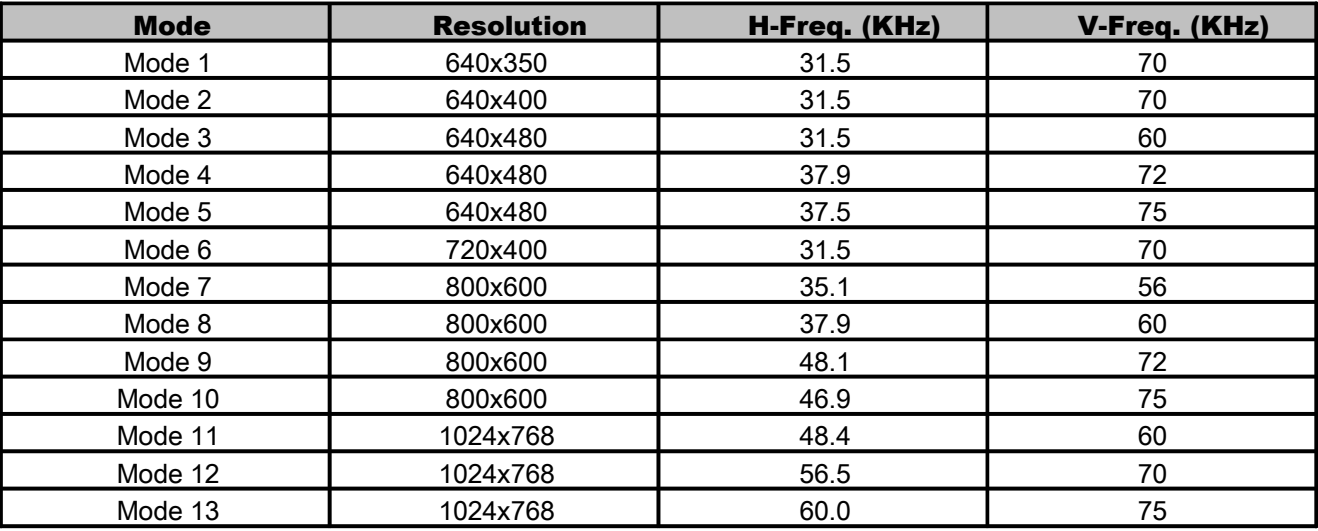

#### ND-WN17M-KB (17") / ND-WN19M-KB (19")

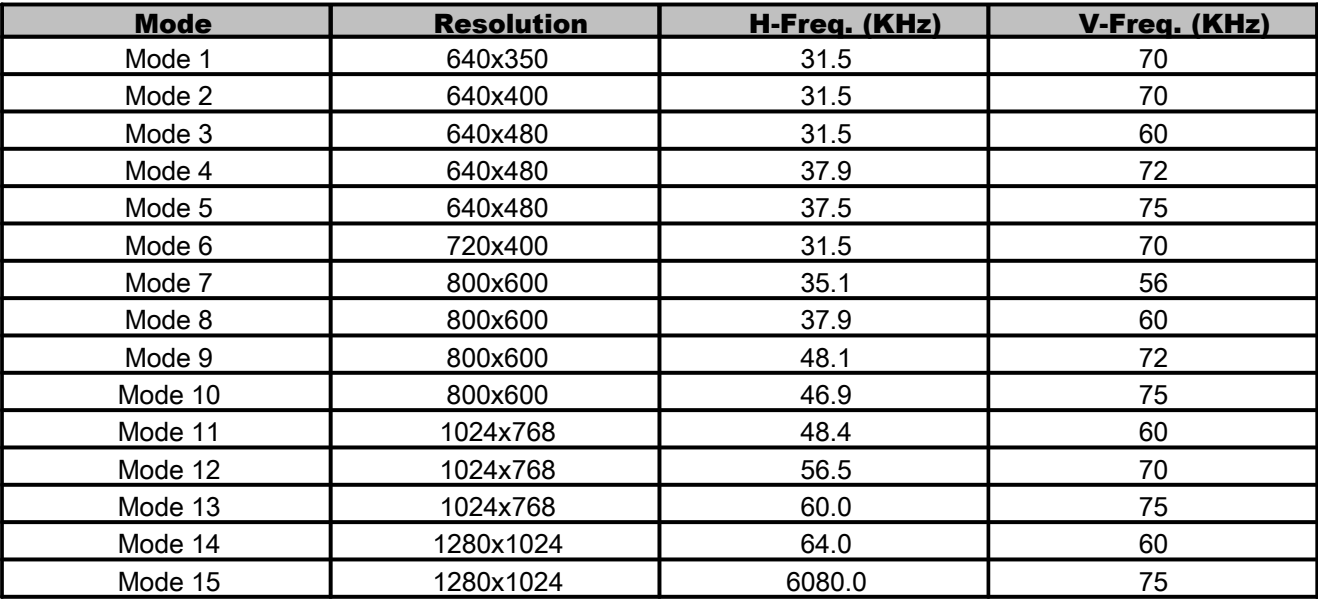

#### 7.2. RMA Requests

Refer to our website at [www.cdynamics.com](http://www.cdynamics.com/) to obtain the latest instructions for requesting a RMA number.

#### **About Computer Dynamics**

Computer Dynamics (A CIMTEC Automation Company) is a leading global provider of flat panel display solutions for a wide range of industries and applications. Our comprehensive product offering includes open-frame, enclosed, and environmentally sealed flat panel display systems in both computer and monitor configurations. Whether you're looking for one of our standard products or a fully custom solution, Computer Dynamics has the breadth, experience and support to deliver what you need. For more than 25 years, CIMTEC Automation has been providing automation solutions throughout the world that deliver value, performance, and innovation.

#### **Computer Dynamics Contact Information**

Americas: 1 864 627 8800 Additional contact information available on our web site at www.cdynamics.com/contact.asp

www.cdynamics.com

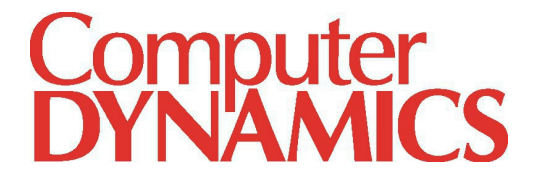

©2012 Computer Dynamics. All Rights Reserved. All other brands or names are property of their respective holders. Specifications are subject to change without notice.